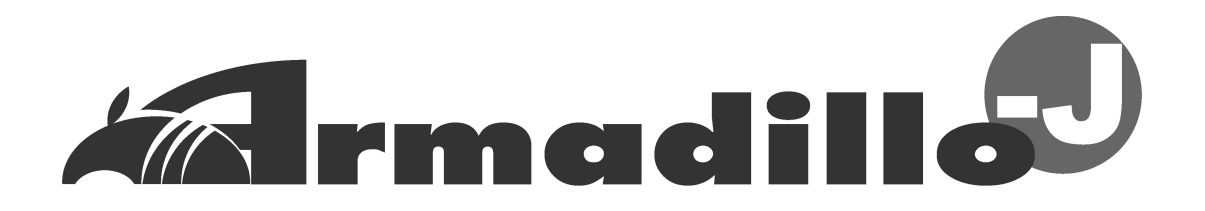

# スタートアップガイド

Version 2.04

2005 年 7 月 28 日

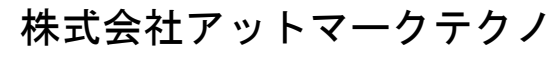

<http://www.atmark-techno.com/>

Armadillo 公式サイト <http://armadillo.atmark-techno.com/>

# 目次

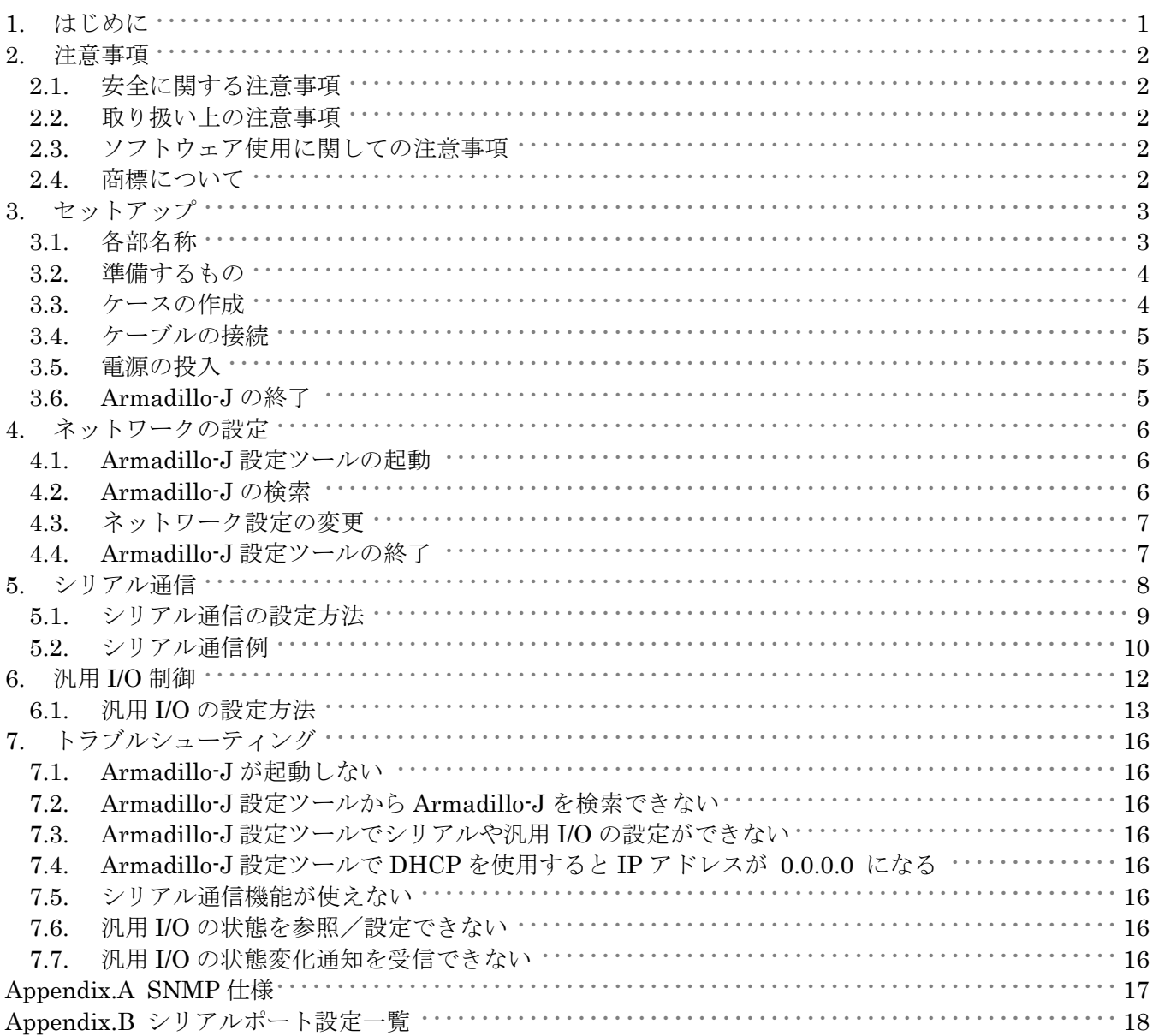

### 表目次

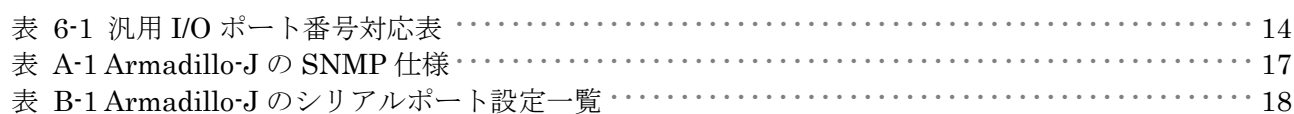

#### 図目次

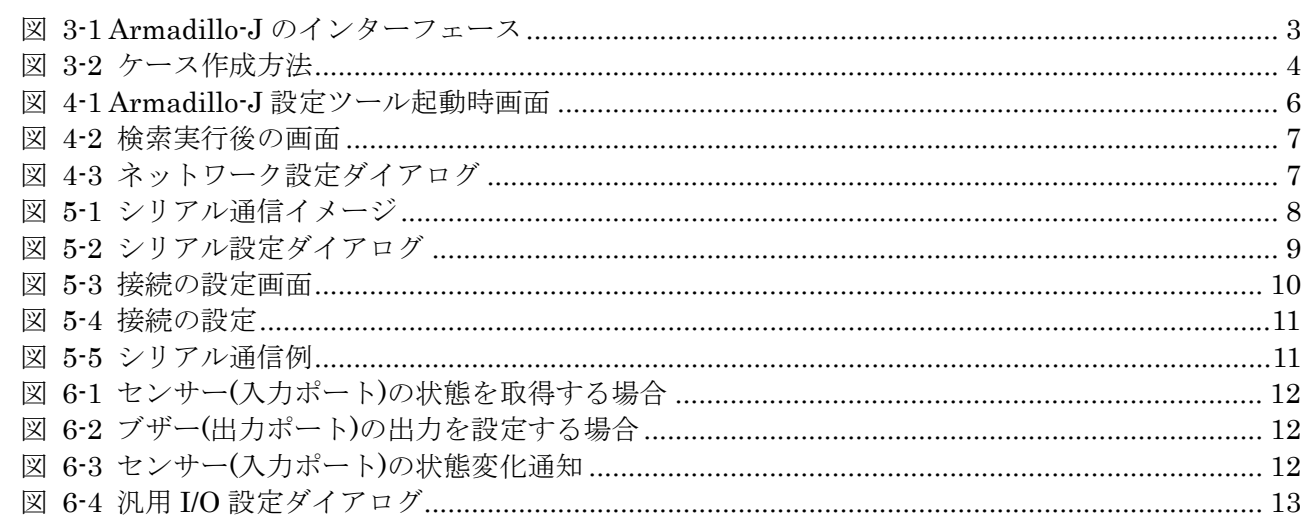

# <span id="page-3-0"></span>1. はじめに

このたびは Armadillo-J をお求めいただき、ありがとうございます。

Armadillo-J はイーサネットとシリアル、汎用 I/O インターフェースを持つ超小型ネットワークコンピュータ です。

ご購入頂いた状態で、簡単にシリアル-イーサネット変換通信や汎用 I/O による外部機器の制御を行うことが 可能です。

 さらに、標準の OS(オペレーティングシステム)にμClinux を搭載していますので、フラッシュロムの内容を 書き換えることで、Linux の豊富なソフトウェア資産を利用することができます。また、GNU アセンブラや C コンパイラを使用して、自身で作成したプログラムを実行することも可能です。

■

本マニュアルには、ご購入状態で利用できる各種機能の利用方法が記載されています。 (Armadillo-J をカスタマイズしてご利用される場合は、「User's Guide」を参照して下さい。)

購入状態では次のようなことが可能です。

#### ◆ Windows から簡単設定

Windows 上で動作する「Armadillo-J 設定ツール」を用いて簡単に、ネットワーク、シリアル通信、そして汎 用 I/O の設定が行えます。

◆ シリアルーイーサネット変換機能

PC からイーサネット経由でシリアル制御機器をコントロールしたり、シリアル機器同士をイーサネットでブリ ッジしたりできます。

◆ 汎用 I/O の遠隔監視・遠隔操作

ネットワーク経由で簡単に、汎用 I/O の入力状態の参照や出力の設定、そして入力状態が変化した時の通知を 行うことができます。

また、ネットワーク通信のプロトコルに SNMP を利用しているため、簡単なプログラムで汎用 I/O の遠隔自動 制御が行えます。

※ 購入状態のファームウェアがバージョン 2.00 以前の場合、上記の機能に対応していません。User's Guide「5. Flash メモリの書き換え方法」に従って、CD 付属のファームウェア(image/recover.img)に書き換えて下さい。

# <span id="page-4-0"></span>2. 注意事項

## 2.1. 安全に関する注意事項

Armadillo-J を安全にご使用いただくために、特に以下の点にご注意下さいますようお願いいたします。

本製品には一般電子機器用(OA機器・通信機器・計測機器・工作機械等)に製造 された半導体部品を使用しておりますので、その誤作動や故障が直接生命を脅かし たり、身体・財産等に危害を及ぼす恐れのある装置(医療機器・交通機器・燃焼制 御・安全装置等)に組み込んで使用したりしないで下さい。また、半導体部品を使 用した製品は、外来ノイズやサージにより誤作動したり故障したりする可能性があ ります。ご使用になる場合は万一誤作動、故障した場合においても生命・身体・財 産等が侵害されることのないよう、装置としての安全設計(リミットスイッチやヒ ューズ・ブレーカ等の保護回路の設置、装置の多重化等)に万全を期されますよう お願い申しあげます。

### 2.2. 取り扱い上の注意事項

Armadillo-J に恒久的なダメージをあたえないよう、取り扱い時には以下のような点にご注意下さい。

電源の投入

 $/$ 

Armadillo-J や周辺回路に電源が入っている状態では絶対に汎用 I/O コネクタの着脱を行わないで下さい。

#### z 静電気

Armadillo-J には CMOS デバイスを使用しておりますので、ご使用になるまでは帯電防止対策のされてい る、出荷時のパッケージ等にて保管して下さい。

● ラッチアップ

電源および入出力からの過大なノイズやサージ、電源電圧の急激な変動等で使用している CMOS デバイス がラッチアップを起こす可能性があります。いったんラッチアップ状態となると、電源を切断しないかぎり この状態が維持されるため、デバイスの破損につながることがあります。ノイズの影響を受けやすい入出力 ラインには保護回路を入れることや、ノイズ源となる装置と共通の電源を使用しない等の対策をとることを お勧めします。

## 2.3. ソフトウェア使用に関しての注意事項

#### z 本製品に含まれるソフトウェアについて

本製品に含まれるソフトウェア(付属のドキュメント等も含みます)は、現状のまま(AS IS)提供されるもので あり、特定の目的に適合することや、その信頼性、正確性を保証するものではありません。また、本製品の 使用による結果についてもなんら保証するものではありません。

### 2.4. 商標について

Armadillo は(株)アットマークテクノの登録商標です。 その他の記載の会社名、製品名は、それぞれの登録商標または商標です。

# <span id="page-5-0"></span>3. セットアップ

## 3.1. 各部名称

Armadillo-J の各部の名称と機能を簡単に説明します。

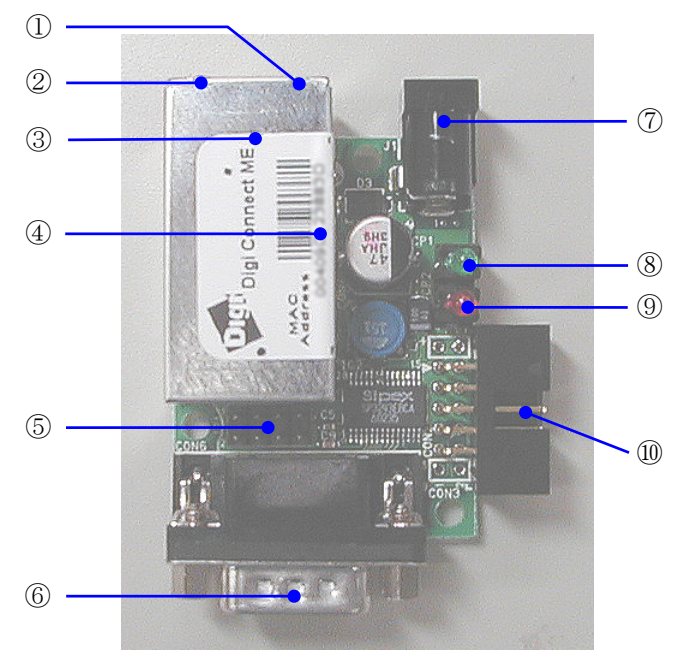

図 **3-1 Armadillo-J** のインターフェース

- ① LANLinkLED(黄) LAN のリンク状態を表示します。
- ② LEDActiveLED(緑) LAN のアクティブ状態を表示します。
- ③ LAN コネクタ LAN ケーブルを接続するコネクタです。PoE(Power Over Ethernet)に対応しています。
- ④ MAC アドレス表記
- ⑤ ジャンパピン ジャンパピンの設定に関する詳しい説明は、Hardware Manual「5. 各種インターフェース仕様」のジャン パピンに関する記載をご覧下さい。
- ⑥ シリアルコネクタ シリアルケーブルを接続するコネクタです。
- ⑦ 電源コネクタ AC アダプタを接続するコネクタです。DC8V~48V の範囲の AC アダプタをご利用になれます。
- ⑧ 電源 LED(緑) Armadillo-J の電源状態を表示します。通電している状態で点灯します。

# <span id="page-6-0"></span>**Armadillo-J** 28 and 2010 to the Second State of the Second State of the Second State of the Second State of the Second State of the Second State of the Second State of the Second State of the Second State of the Second St

- ⑨ ステータス LED(赤) Armadillo-J の起動状態を表示します。起動が完了すると点灯します。
- ⑩ 拡張コネクタ ※拡張コネクタ対応版(AJ020-DK0、AJ020-CB0)に付属。

# 3.2. 準備するもの

Armadillo-J を使用するにあたり、通常必要とされるものを以下に記載します。

- z シリアルケーブル (Armadillo-J と接続する機器に合わせてクロス、ストレートを選択。PC と接続する場合はクロスを使用)
- LAN ケーブル(カテゴリ5以上のストレートケーブル。PC と直接接続する場合はクロスケーブル)
- AC アダプタ (8~48V)または PoE(Power Over Ethernet)対応 HUB

## 3.3. ケースの作成

以下の図のように Armadillo-J をケースに収め、付属のネジで固定して下さい。

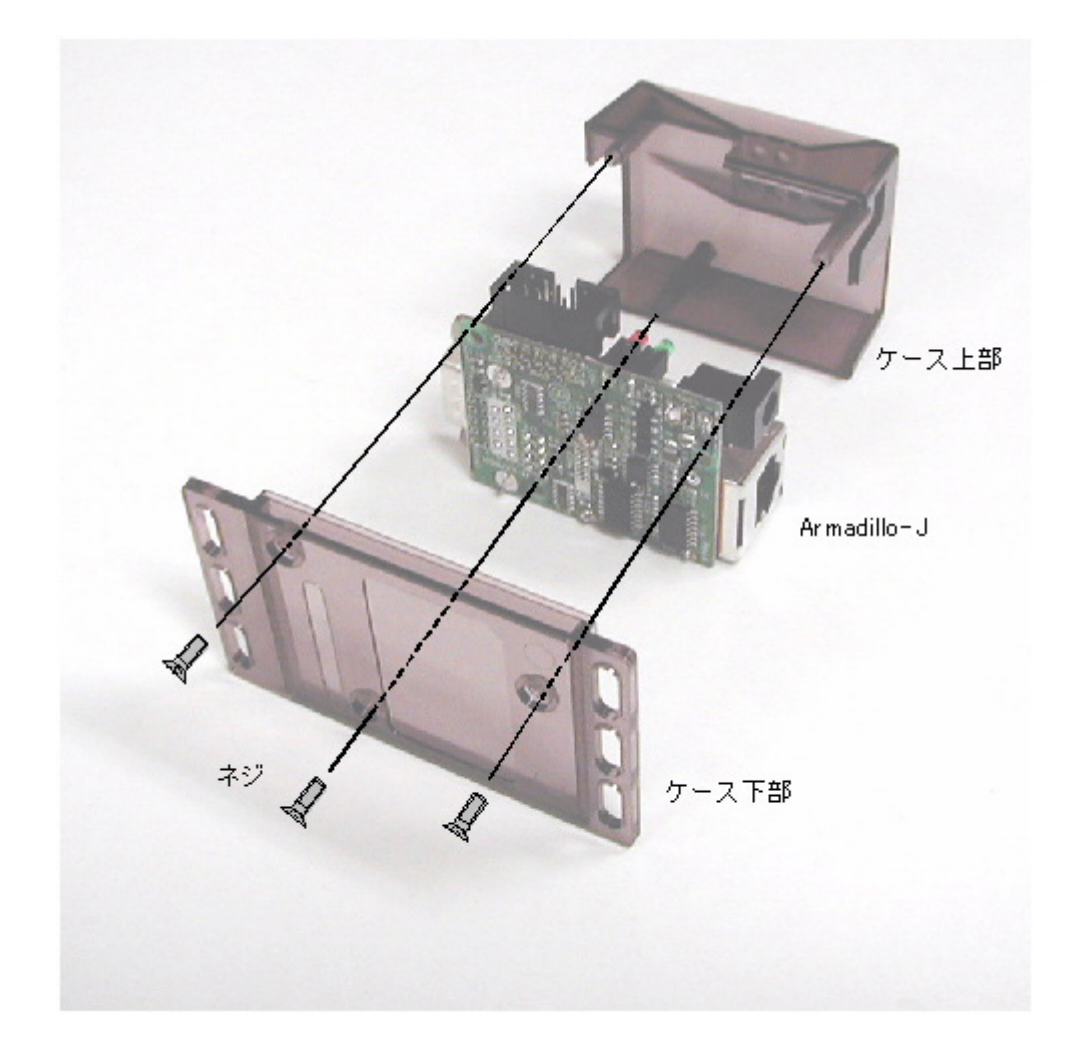

### 図 **3-2** ケース作成方法

※ ネジをきつく締めすぎると、ケースが破損する恐れがありますので十分にご注意下さい。

## <span id="page-7-0"></span>3.4. ケーブルの接続

シリアルケーブル、LAN ケーブルを正しく接続して下さい。

## 3.5. 電源の投入

Armadillo-J では通常の AC アダプタの他に PoE 経由での電源供給が可能です。

AC アダプタを利用される方は、AC アダプタを電源コネクタに接続して下さい。また、PoE を利用されている 方は、LAN ケーブルを LAN コネクタに接続して下さい。

※ AC アダプタと PoE の両方から同時に給電した場合、意図せずに機器が再起動する場合がありますのでご注意 下さい。

Armadillo-J に電源が投入されると、電源 LED が点灯し自動的に起動が開始されます。起動が完了するとステ ータス LED が点灯状態に変わります。電源の投入から起動完了までの時間はおよそ 5 秒程度です。

# 3.6. Armadillo-J の終了

AC アダプタを抜くと Armadillo-J は終了します(PoE でご利用の場合は、LAN ケーブルを抜くと終了します)。 ただし、Armadillo-J が内部の設定を変更している最中に電源を切断した場合、設定が正しく保存されない恐れ がありますのでご注意下さい。Armadillo-J が設定の変更を行う状況は、以降の章で説明します。

# <span id="page-8-0"></span>4. ネットワークの設定

### 4.1. Armadillo-J 設定ツールの起動

ネットワーク情報の設定は、開発キット付属 CD の「Armadillo-J 設定ツール」(tools/discover.exe)で行います。 このツールは Windows98, Windows2000, WindowsXP 上で動作します。

Armadillo-J 設定ツールを任意のフォルダにコピー後、アイコンをダブルクリックして起動して下さい。起動 すると以下の画面が表示されます。

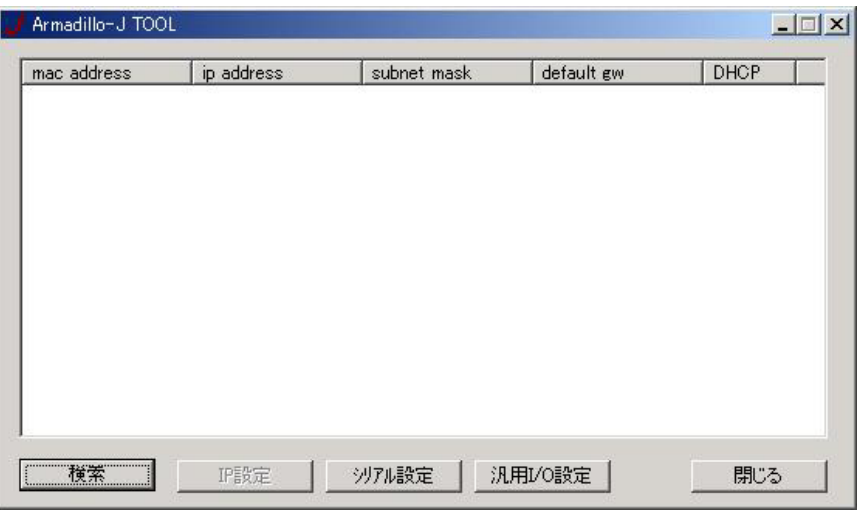

図 **4-1 Armadillo-J** 設定ツール起動時画面

Armadillo-J 設定ツールのアンインストールは、コピーしたファイルを削除するだけです。

### 4.2. Armadillo-J の検索

Armadillo-J 設定ツールの[検索]ボタンをクリックすると、Armadillo-J の検索が開始されます。

検索可能な Armadillo-J は、Armadillo-J 設定ツールを起動している PC から送信される"ブロードキャストパ ケット"が届く範囲内に限られます。(一般的にブロードキャストパケットは、ルータを超える範囲には届きませ ん。)

Armadillo-J 設定ツールが Armadillo-J を発見すると、発見した Armadillo-J のネットワークに関する情報を 画面内に表示します。

Armadillo-J が複数存在する時は、複数の情報がリスト表示されますので、MAC アドレスで Armadillo-J を特 定して下さい。MAC アドレスは本体上部から見ることができます。(本マニュアルの「3.1. [各部名称」](#page-5-0)を参照し て下さい)。

<span id="page-9-0"></span>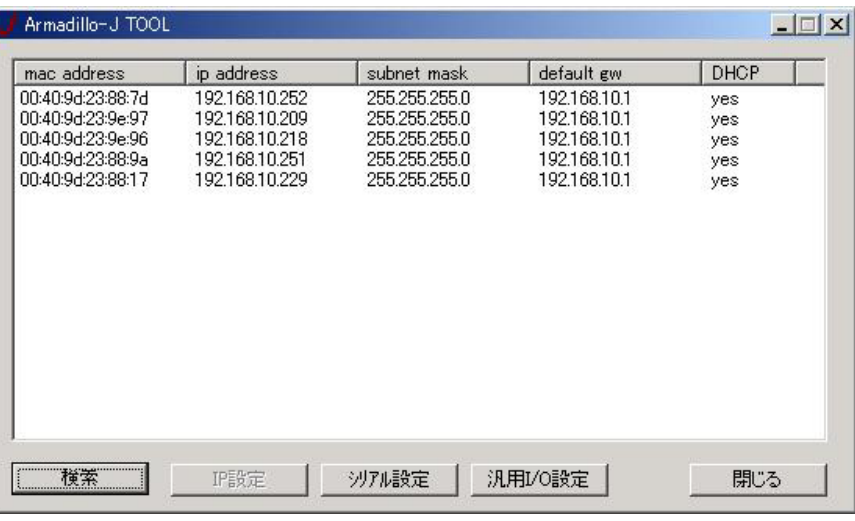

#### 図 **4-2** 検索実行後の画面

### 4.3. ネットワーク設定の変更

ネットワークの設定を変更したい Armadillo-J をリストから選択し[IP 設定]ボタンを押すか、または、リス ト上からダブルクリックすると「IP 設定ダイアログ」が表示されます。

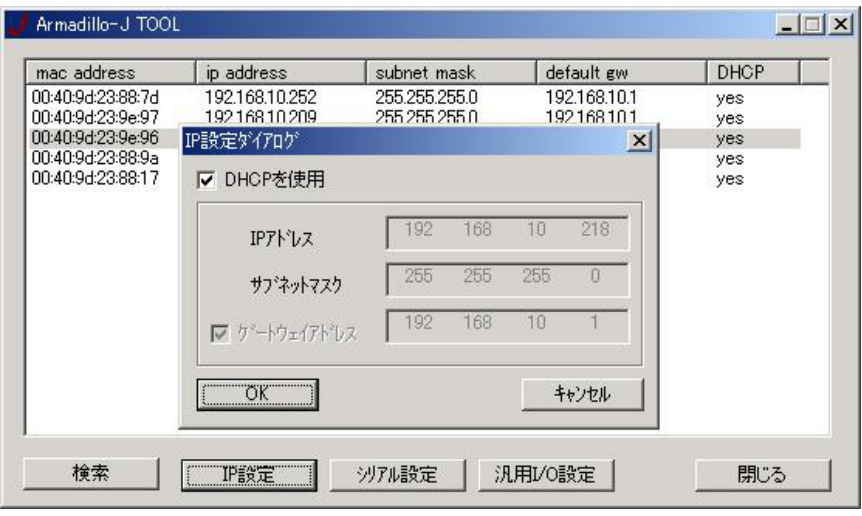

図 **4-3** ネットワーク設定ダイアログ

ダイアログ上でネットワークの設定を行い「OK]ボタンをクリックすると変更が実行されます。 (設定すべき値に関しての詳細は、ネットワークの管理者にお問い合わせ下さい。)

- [OK]ボタンをクリック後、設定が完了するまでには時間がかかりますが、この間に Armadillo-J の電源を切 ※ 断すると設定が反映されない恐れがありますので、十分に注意して下さい。
- ※ DHCP の利用を選択した場合、設定した Armadillo-J の IP アドレスが 以前の IP アドレスで表示されます が、これは DHCP サーバによる IP アドレスの割り当てが、まだ行われていないためです。変更後 10 秒程度 経過してから再度検索を実行して下さい。新しく割り当てられた IP アドレスが表示されます。

### 4.4. Armadillo-J 設定ツールの終了

「閉じる]ボタン、または画面右上の「×]ボタンをクリックすると、Armadillo-J 設定ツールが終了します。

# <span id="page-10-0"></span>5. シリアル通信

シリアルで制御される機器と Armadillo-J を接続すれば、PC 等から LAN 経由で機器を制御することができま す。

Armadillo-J と制御される機器との接続に使用するシリアルケーブルは、機器を PC と接続する場合と同じタイ プのケーブルになります。(詳しくは機器のマニュアルを参照して下さい。)

以下に PC 等から LAN 経由で機器を制御する場合のイメージ図を示します。

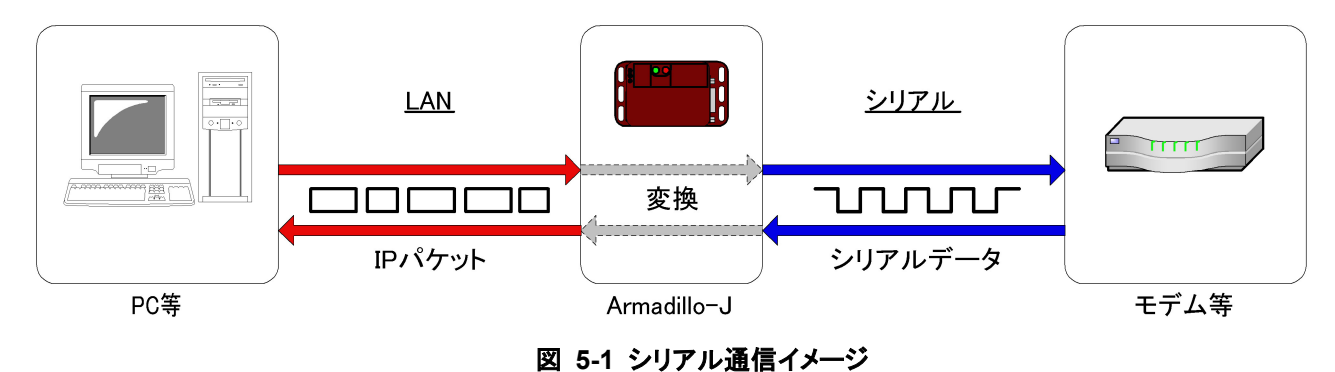

他にも Armadillo-J を 2 台用意して、シリアル制御機器同士をイーサネットでブリッジしたり、ネットワーク 通信プログラムを作成して、機器を遠隔自動制御する事が可能です。(プログラムを作成する際に指定する Armadillo-J 側のポート番号は 21347 番です。)

- シリアル通信を利用する場合は、Hardware Manual「5. 各種インターフェース仕様」のジャンパピンに関 ※ する記載を参照して、ジャンパピンの設定が適切か確認して下さい。
- ※ セキュリティ対策は施していませんので、利用の際にはセキュリティに十分に注意して下さい。

# <span id="page-11-0"></span>5.1. シリアル通信の設定方法

はじめに Armadillo-J 設定ツールを起動して[検索ボタン]を押下します。(Armadillo-J 設定ツールの起動方法 は「4.1.Armadillo-J 設定ツールの起動」を参照して下さい。)

検索された Armadillo-J のリストから、設定を変更したい Armadillo-J を選択して[シリアル設定]ボタンを押 下すると「シリアル設定ダイアログ」が表示されます。設定対象の Armadillo-J が検索されない場合は、 [シリ アル設定] ボタンを押下後、「シリアル設定ダイアログ」で IP アドレスを指定して下さい。

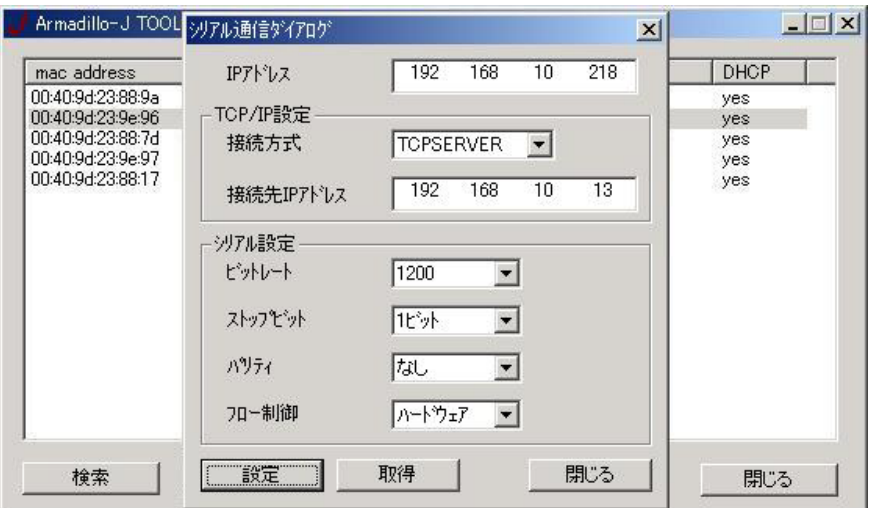

図 **5-2** シリアル設定ダイアログ

「シリアル設置ダイアログ」上の[取得]ボタンを押下すると現在のシリアル設定値が表示されます。 設定を変更する場合は、各設定項目を変更した後に[設定]ボタンを押下して下さい。ここで設定した項目は、 Armadillo-J を再起動しても保持されます。

以下にシリアル設定ダイアログの設定項目を説明します。

z IP アドレス

シリアル通信の設定を変更する Armadillo-J の IP アドレスを指定します。

z 接続方式

Armadillo-J との接続方式です。以下の 3 種類があり、用途により使い分けます。

#### 1. TCPSERVER

接続型の通信方式で、常に接続を待ち受けています。一度接続されると、切断されるまで他の接続を受け 付けません。また、接続先 IP アドレスが指定されている場合は、その IP アドレス以外の接続を受け付けま せん。(0.0.0.0 を指定すると、どの IP からでも接続可能です。)

※ データを Armadillo-J に送信後すぐに切断した場合、送信したデータがすべてシリアルに転送されるまで の間再接続できません。

#### 2. TCPCLIENT

接続型の通信方式で、短い周期で指定された接続先 IP アドレスへの接続を試みます。 (Armadillo-J をイーサネットのブリッジとして利用する場合、片方の Armadillo-J をこの設定に、もう片方 の Armadillo-J を TCPSERVER に設定して下さい。)

#### 3. UDP

非接続型の通信方式で、複数の端末と同時に通信を行うことができます。ただしデータの到達保障と順序 保障はされません。シリアルで受信したデータは指定された接続先 IP アドレスに送信されます。

# <span id="page-12-0"></span>**Armadillo-J** 28 and 2011 12 and 2012 12 and 2012 12 and 2014 12 and 2014 12 and 2014 12 and 2014 12 and 2014 12 and 2014 12 and 2014 12 and 2014 12 and 2014 12 and 2014 12 and 2014 12 and 2014 12 and 2014 12 and 2014 12 a

- z 接続先 IP アドレス 通信対象となる IP アドレスを指定します。(接続方式の設定により意味が異なります。)
- ビットレート 転送レートです。使用可能な転送レートは、600, 1200, 1800, 2400, 4800, 9600, 19200, 38400, 57600, 115200, 230400[bps] です。
- z ストップビット ストップビット数です。"1 ビット"、"2 ビット"が指定可能です。
- z パリティ パリティの指定です。"なし"、"奇数"、"偶数"が指定可能です。
- z フロー制御 フロー制御の指定です。"なし"、"ハードウェア"が指定可能です。
- シリアルの設定は SNMP を利用していますので、MIB ブラウザ等からの変更も可能です。Armadillo-J が利 ※ 用している MIB の詳細に関しては、開発キット付属 CD の mibs/armadillo-J.mib を参照して下さい。

### 5.2. シリアル通信例

ここでは、Windows に標準で付属されている「ハイパーターミナル」を利用して、Armadillo-J にシリアルで 接続されたモデムに AT コマンドを発行する例について説明します。

はじめに、「5.1 シリアル通信の設定方法」を参照して、接続方式を TCPSERVER に、またシリアル通信の各 種パラメータを接続されるモデムの設定に合わせて下さい。

次に Windows の [スタート] - [プログラム] - [アクセサリ] - [通信] - [ハイパーターミナル] の順にメニ ューをクリックします。ハイパーターミナルが起動すると「接続の設定」が表示されますので、ここで任意の名 前を入力して「OK」ボタンをクリックします。

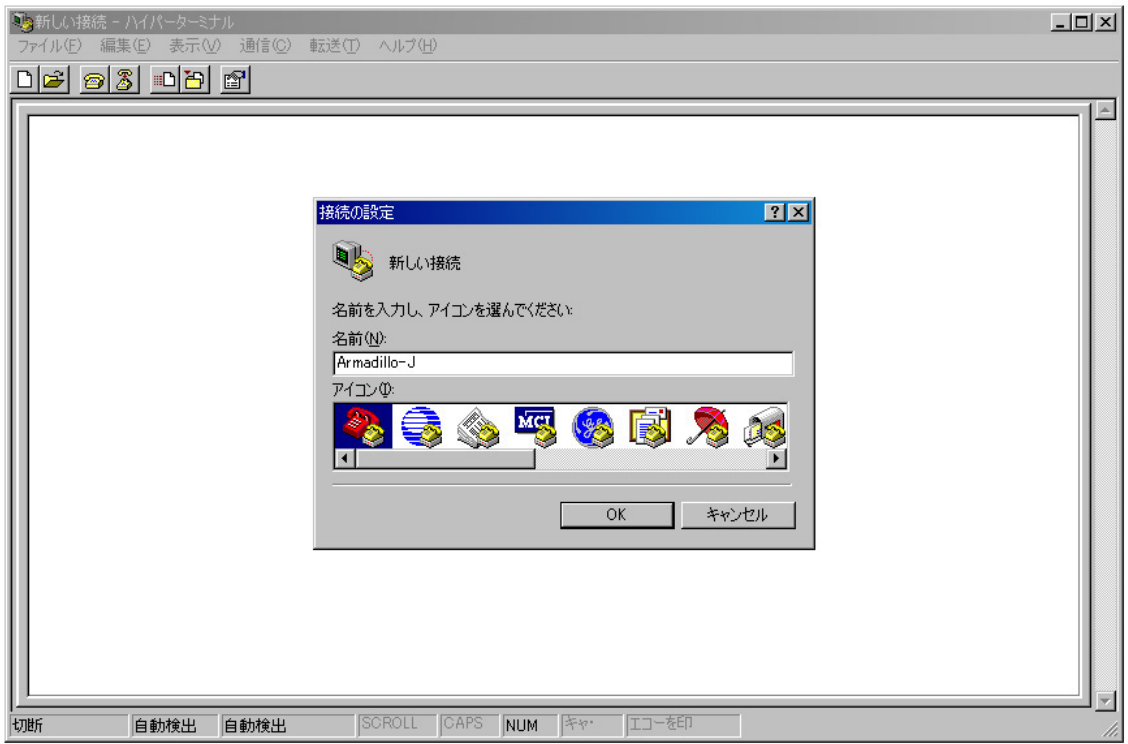

#### 図 **5-3** 接続の設定画面

電話番号の情報などを入力する画面が表示されますので、「接続方法」に「TCP/IP(Winsock)」を選択します。

<span id="page-13-0"></span>「ホストアドレス」に Armadillo-J の IP アドレス、「ポート番号」に 21347 を入力して、[OK]ボタンをクリックし ます。

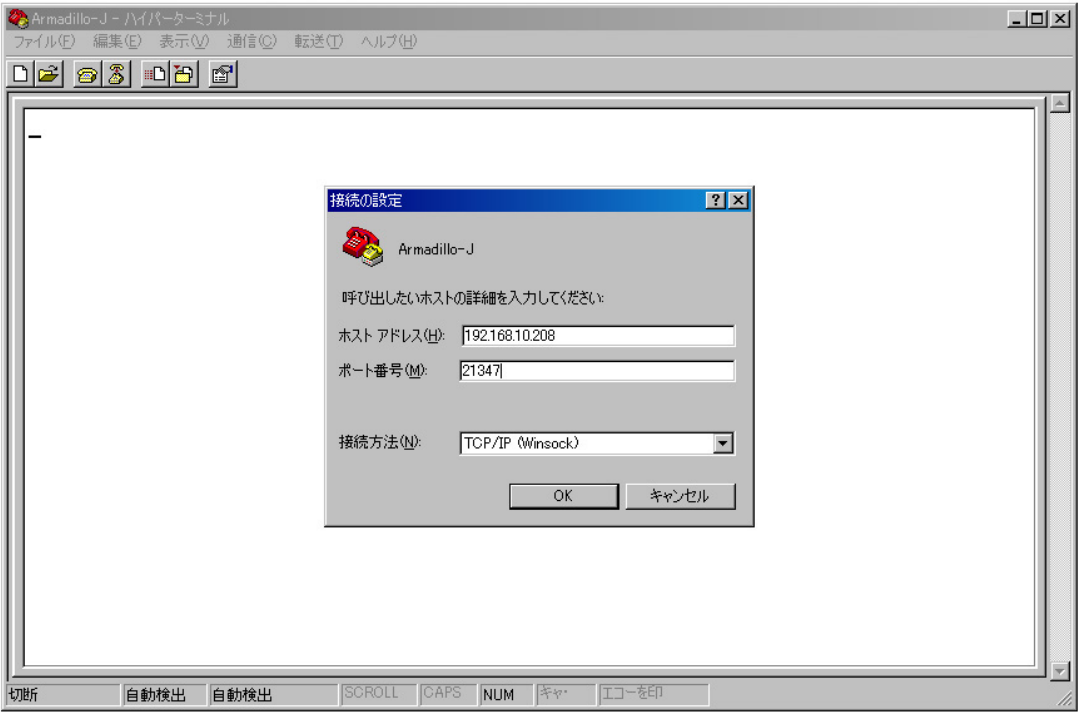

### 図 **5-4** 接続の設定

接続が開始され、ウインドウ左上にカーソルが点滅した状態になります。AT コマンドを入力するとモデムが応 答します。

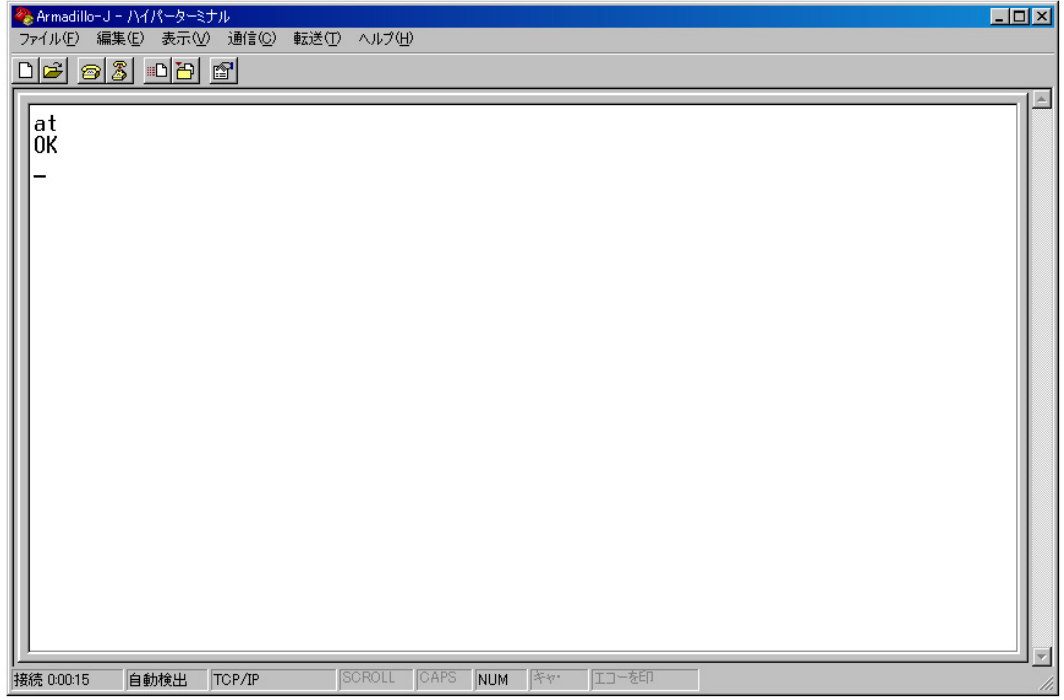

図 **5-5** シリアル通信例

# <span id="page-14-0"></span>6. 汎用 I/O 制御

ネットワーク経由で PC 等から Armadillo-J の汎用 I/O を監視/制御することができます。

監視/制御できる内容は

- 入力ポートの状態取得
- 出力ポートの出力設定
- 入力ポートの状態変化通知受信

の3つです。

以下にそれぞれのイメージ図を示します。

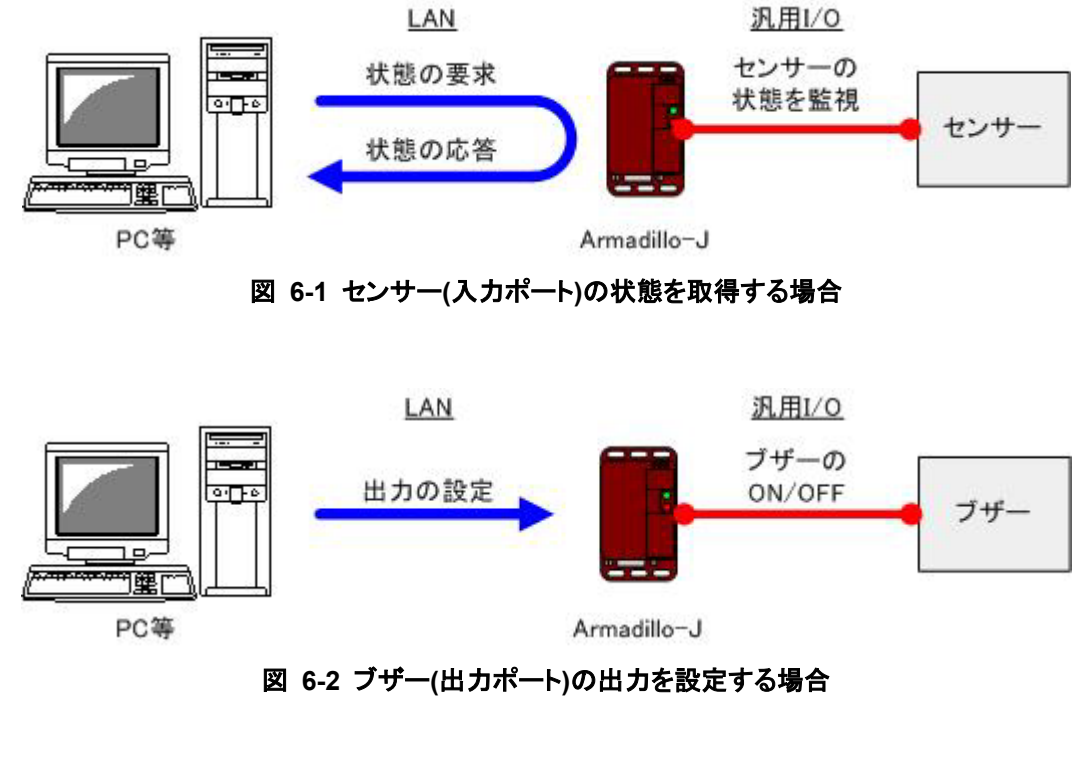

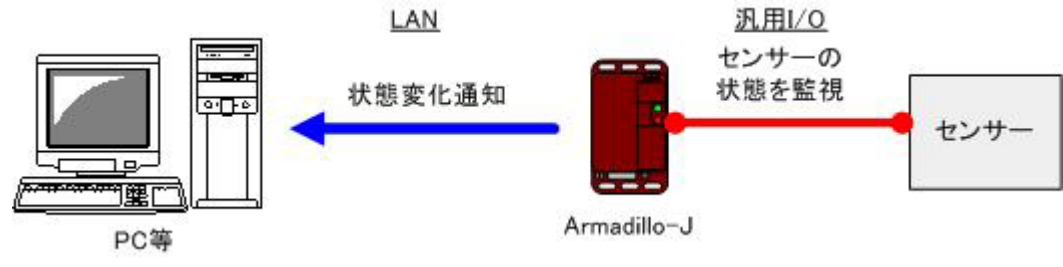

図 **6-3** センサー**(**入力ポート**)**の状態変化通知

- ※ 汎用 I/O を利用する場合は、Hardware Manual 「5. 各種インターフェース仕様」 のジャンパピンに関する記 載を参照して、ジャンパピンの設定が適切か確認して下さい。
- ※ セキュリティ対策は施していませんので、利用の際にはセキュリティに十分に注意して下さい。

# <span id="page-15-0"></span>6.1. 汎用 I/O の設定方法

はじめに Armadillo-J 設定ツールを起動して[検索ボタン]を押下します。(Armadillo-J 設定ツールの起動方法 は「4.1.Armadillo-J 設定ツールの起動」を参照して下さい。)

検索された Armadillo-J のリストから、設定を変更したい Armadillo-J を選択して[汎用 I/O 設定]ボタンを押下 すると「汎用 I/O 設定ダイアログ」が表示されます。設定対象の Armadillo-J が検索されない場合は、 [汎用 I/O 設定] ボタンを押下後、「汎用 I/O 設定ダイアログ」で IP アドレスを指定して下さい。

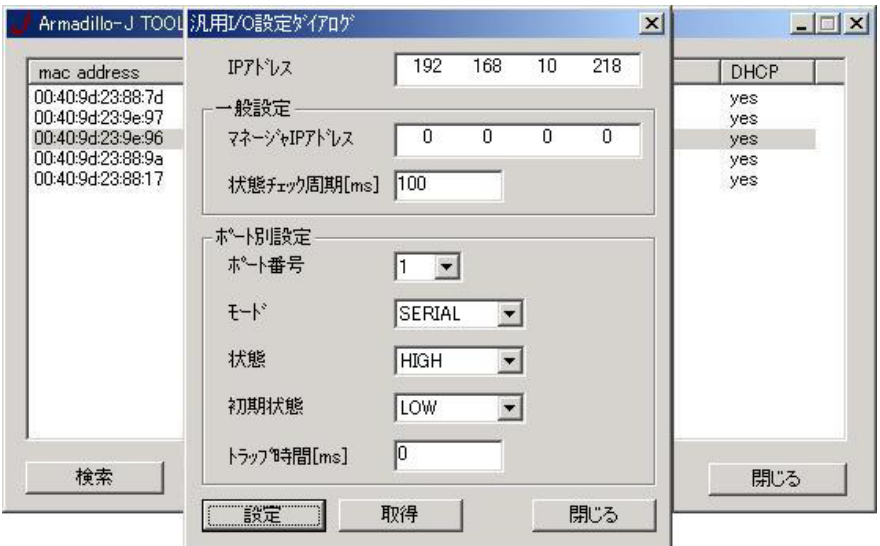

図 **6-4** 汎用 **I/O** 設定ダイアログ

「汎用 I/O 設定ダイアログ」上の[取得]ボタンを押下すると現在の汎用 I/O の設定値が表示されます。また設定 を変更する場合は、各設定項目を変更した後に[設定]ボタンを押下します。

以下に汎用 I/O 設定ダイアログの設定項目を説明します。

- z IP アドレス 汎用 I/O の設定を変更する Armadillo-J の IP アドレスを指定します。
- z マネージャ IP アドレス
	- 汎用 I/O 入力ポートの状態変化を通知する機器の IP アドレスを指定します。 (状態変化は SNMP のトラップで通知されます。)
- 状態チェック周期

汎用 I/O 入力ポートの状態を監視する周期を ms 単位で指定します。設定できる周期は 10ms~1000ms の範囲です。(短い周期に設定すると高い精度で状態変化を監視できますが、Armadillo-J の処理負荷が高く なります。用途に合わせて適当な値を設定して下さい)

ポート番号

 汎用 I/O のポート番号です。以降の設定項目はこの項目で指定されたポート番号の設定になります。 Armadillo-J の CON2 との対応を以下の表に示します。(CON2 の詳細は Hardware Manual「5.4. CON2(汎 用 I/O)」を参照して下さい)

<span id="page-16-0"></span>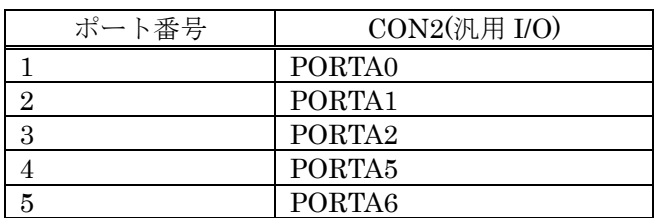

#### 表 **6-1** 汎用 **I/O** ポート番号対応表

z モード

各汎用 I/O ポートに割り当てる機能を指定します。汎用 I/O として利用しない場合は serial、入力で使用 する場合は input、出力で使用する場合は output に設定して下さい。

汎用 I/O のモード設定は、Armadillo-J を再起動しても保持されます。出荷時の設定は serial です。

z 状態

各汎用 I/O ポートの現在の値を参照(または設定)することができます。ただし汎用 I/O モードが serial ま たは input に設定されている場合は値を設定しても変更されません。

汎用 I/O の状態設定は、Armadillo-J 再起動時には保持されませんのでご注意下さい。

初期状態

Armadillo-J 起動時の、各汎用 I/O ポートの初期状態を指定します。ただし起動時の汎用 I/O モードが output に設定されていない場合は、設定値が反映されません。また、現在の汎用 I/O 状態は変更されません のでご注意下さい。

汎用 I/O の初期状態は、Armadillo-J を再起動しても保持されます。出荷時の設定は LOW です。

z トラップ時間

入力に設定されている汎用 I/O ポートの状態が変化してから、何ミリ秒間その状態が持続したときに通知 を行うかを指定します。設定可能な値は 30ms~604800000ms の範囲です。通知を必要としない場合は 0 を 指定して下さい。

トラップ時間は、Armadillo-J を再起動しても保持されます。出荷時の設定は 0 です。

汎用 I/O の設定は SNMP を利用していますので、MIB ブラウザ等からの変更も可能です。Armadillo-J が利 ※ 用している MIB の詳細に関しては、開発キット付属 CD の mibs/armadillo-j.mib を参照して下さい。

### 6.2. 汎用 I/O 利用例

Armadillo-J から送信される状態変化通知(トラップ)を受信する方法について説明します。

状態変化通知を受信するには、トラップ受信用のソフトウェアが必要になります。手軽に利用できるトラップ 受信用ソフトウェアには、

- z wSnmpTrap (http://hp.vector.co.jp/authors/VA031427/wsnmp/index.htm) ※有料の最新版は http://www.nextedgetech.com/ja/download/index.html
- z NET-SNMP (http://net-snmp.sourceforge.net/)

等があります。インストール及び使用方法に関してはそれぞれの HP を参照して下さい。

 次に Armadillo-J の汎用 I/O の設定を変更します。ここでは、監視周期を 100ms、マネージャ IP アドレスを 192.168.10.2、ポート 1 のモードを input、トラップ送信時間を 1000ms に設定します。(マネージャ IP アドレ スには、トラップ受信ソフトウェアを動作させている PC の IP アドレスを指定して下さい。)

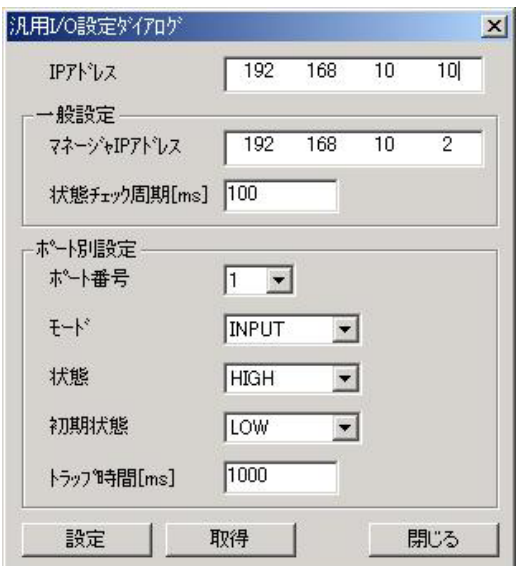

図 **6-5** 汎用 **I/O** の設定例

Armadillo-Jの汎用I/Oポート1番(CON2のPORTA0)の状態を変化させた後1000ms以上その状態が続くと、 マネージャ IP アドレスで指定された PC に状態変化が通知されます。

以下に、実際に wSnmpTrap で Armadillo-J のトラップを受信した例を示します。

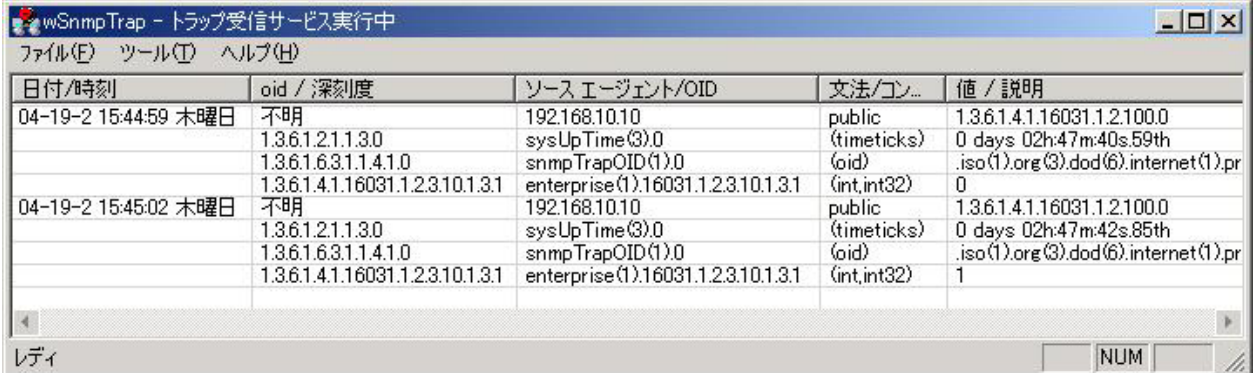

#### 図 **6-6** トラップ受信例

# <span id="page-18-0"></span>7. トラブルシューティング

### 7.1. Armadillo-J が起動しない

z 電源 LED が点灯しているか確認して下さい。点灯していない場合は電源が正しく接続されているか確認し て下さい。

## 7.2. Armadillo-J 設定ツールから Armadillo-J を検索できない

- LANLinkLED が点灯しているか確認して下さい。点灯していない場合は LAN ケーブルを適切に挿入して下 さい。
- Armadillo-J 設定ツールを起動している PC と、検索したい Armadillo-J の間にルータが無い事を確認して 下さい。ルータがある場合は検索できません。

## 7.3. Armadillo-J 設定ツールでシリアルや汎用 I/O の設定ができない

Armadillo-J のファームウェアが古い可能性があります。 User's Guide「5. Flash メモリの書き換え方法」に従って、CD 付属のファームウェア(image/recover.img) に書換えて下さい。

## 7.4. Armadillo-J 設定ツールで DHCP を使用すると IP アドレスが 0.0.0.0 になる

- ご利用しているネットワーク内に DHCP サーバが存在するか確認して下さい。
- DHCP の利用に変更してから IP アドレスを取得するまでの間、IP アドレスが 0.0.0.0 と表示されることが あります。設定後 10 秒程度経過してから再度検索を実行してみて下さい。

## 7.5. シリアル通信機能が使えない

- Armadillo-J の IP アドレスが、正しく指定されている事を確認して下さい。
- ポート番号に 21347 が指定されている事を確認して下さい。
- Hardware Manual「5. 各種インターフェース仕様」のジャンパピンに関する記述を参照して、ジャンパが 正しく設定されているか確認して下さい。
- 本マニュアル「5.1. [シリアル通信の設定方法](#page-11-0)」を参照して、シリアル通信の設定が接続機器と同一に設定さ れていることを確認して下さい。

## 7.6. 汎用 I/O の状態を参照/設定できない

- Armadillo-J の IP アドレスが、正しく指定されている事を確認して下さい。
- z 本マニュアル「6.1 汎用 I/O [の設定方法」](#page-15-0)を参照して、各ポートのモードが適切に設定されているか確認し て下さい。

## 7.7. 汎用 I/O の状態変化通知を受信できない

- z 本マニュアル「6.1 汎用 I/O [の設定方法」](#page-15-0)を参照して、ポートのモードが input に設定されていることを確 認して下さい。
- z 本マニュアル「6.1 汎用 I/O [の設定方法](#page-15-0)」を参照して、トラップ指定時間が 0 以外に設定されていることを 確認して下さい。
- z 本マニュアル「6.1 汎用 I/O [の設定方法](#page-15-0)」を参照して、マネージャ IP アドレスが適切に設定されていること を確認して下さい。

# <span id="page-19-0"></span>Appendix.A SNMP 仕様

Armadillo-J で使用している SNMP の仕様を表に示します。

### 表 **A-1 Armadillo-J** の **SNMP** 仕様

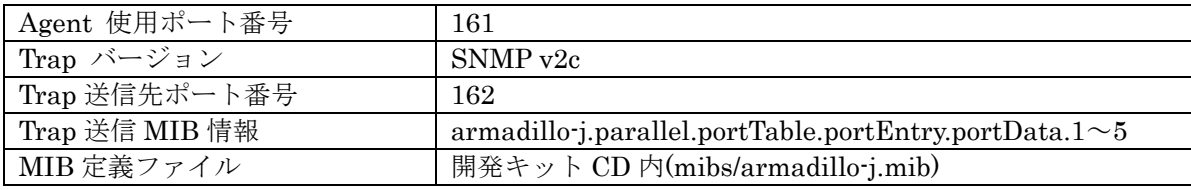

# <span id="page-20-0"></span>Appendix.B シリアルポート設定一覧

Armadillo-J で対応しているシリアルポートの設定一覧を表に示します。

### 表 **B-1 Armadillo-J** のシリアルポート設定一覧

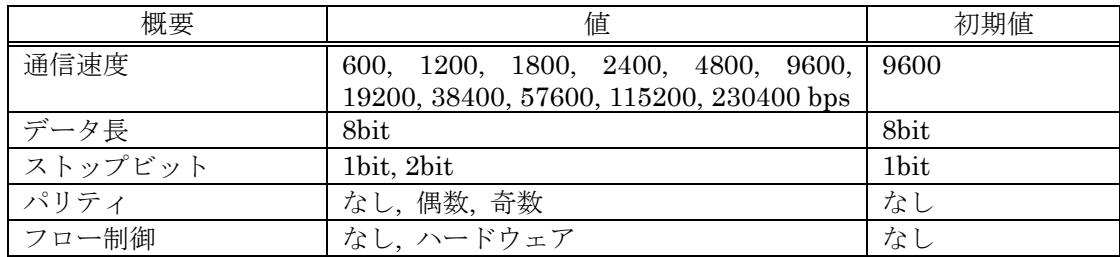

改訂履歴

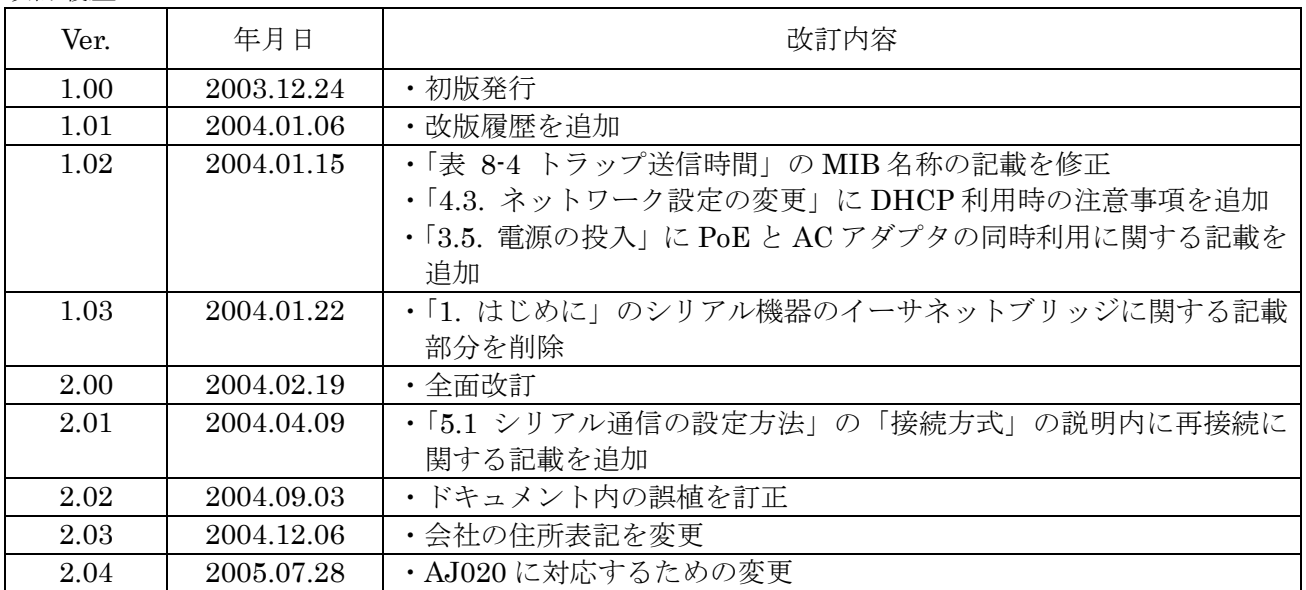

Armadillo-J スタートアップガイド 2005年7月28日 ver.2.04

株式会社アットマークテクノ 060-0035 札幌市中央区北 5 条東 2 丁目 AFT ビル 6F TEL011-207-6550 FAX011-207-6570